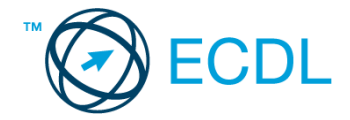

### **46. FELADAT**

Nyissa meg a kijelölt meghajtón a *válaszfájl 46* nevű fájlt. Írja a megfelelő helyre a nevét, kártyaszámát és írja be az elméleti kérdésekre a helyes válaszok betűjelét! [6 pont]

- 1.1. Az alábbiak közül melyik alkalmazást lehet böngészésre használni?
	- a) Google Chrome
	- b) Google Mail (Gmail)
	- c) Mozilla Thunderbird
	- d) Microsoft PowerPoint
- 1.2. Hogyan aktiválható a legegyszerűbben egy hiperhivatkozás?
	- a) URL begépelésével
	- b) görgetéssel
	- c) kattintással
	- d) stíluslapokkal
- 1.3. Hol tárolódnak a sütik?
	- a) A felhasználó számítógépén
	- b) Az interneten
	- c) A weboldalt kiszolgáló szerveren
	- d) E-mailokban
- 1.4. Mi az automatikus "házon kívül üzenet" funkciója?
	- a) Automatikusan törli az üzeneteket a felhasználó távollétében.
	- b) Általában ezt a funkciót használják a kéretlen levelek küldéséhez.
	- c) A felhasználó távollétében nem lehet levelet írni neki, ha ez a funkció be van kapcsolva.
	- d) Automatikus válasz a bejövő üzenetekre a felhasználó távollétében.
- 1.5. Mire jó a levelezőlista?
	- a) Lehetővé teszi a részletes keresést minden korábban meglátogatott weboldal között.
	- b) A segítségével utólag is módosítható a már elküldött e-mail üzenetek szövege.
	- c) A levelezőlista tagjai közötti gyors üzenetváltásra.
	- d) Tartalmak megosztására közösségi portálon belül.
- 1.6. Melyik állítás helyes?
	- a) Minden hazai e-mail cím .hu-ra végződik.
	- b) Akinek nincs e-mail címe, az nem tud e-mail-t fogadni.
	- c) Egy e-mail elküldése is legalább annyiba kerül, mint egy hagyományos levél feladása.
	- d) Az e-mail címért fizetni kell.

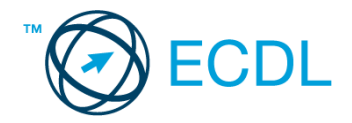

A vizsgáztatónak a teszt megkezdése előtt el kell küldenie e-mailben minden vizsgázónak az alábbi leveleket.

#### Tárgy: *hétvégi kirándulás*

Az üzenet tartalmazza a következő szöveget:

#### *Kedves Hallgatók!*

*Ahogy már korábban többször is szó esett erről, ezen a hétvégén egynapos kirándulást szervezünk. Kérünk benneteket, kísérjétek figyelemmel az erről szóló további tájékoztatót, amit hamarosan e-mailben is küldünk. Addig is, mellékleten megtalálhatjátok az utazási feltételekről szóló dokumentumot, olvassátok el figyelmesen.*

*Üdvözlettel: A Külvárosi Általános Iskola tantestülete*

Az üzenetnek mellékletként tartalmaznia kell az *Utazási feltételek.doc* fájlt, ami a(z) *...\munkafájlok\ecdlteszt\* mappában található meg.

Tárgy: *jegyrendelés*

Az üzenet tartalmazza a következő szöveget:

*Tisztelt Diáktársunk!*

*Felhívom figyelmed, hogy a hétvégi kirándulásra ma estig kell a jegyet megrendelni. Kérlek, ha ezt még nem tetted meg, még ma indítsd el a megrendelést, vagy add le a pénzt az osztályod megbízott felelősénél.*

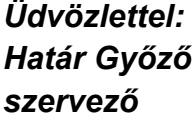

Nyisson meg egy böngészőt.

- 2. Nyissa meg a következő weboldalt: *http://njszt.hu/ecdl/online-alapismeretek/gy5* [2 pont]
- 3. Mentse le a *vonatot ábrázoló* képet a kijelölt meghajtóra a böngésző által felajánlott néven.

[2 pont]

4. Az *Online alapismeretek gyakorlati feladat – 5* oldalon megjelenő űrlapot töltse ki az alábbiak szerint:

Célállomás: *Lukafa* Jegyek száma: *1*

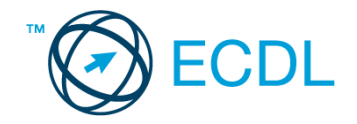

Csak oda: *nem* Indulás dátuma: *április 1.* Visszaindulás dátuma: *április 1.*

Ha kész, küldje be az űrlap eredményeit a Küldés gomb segítségével. Írja be a megjelenő kódot a **válaszfájl 46** nevű fájlba és mentse el a fájlt. **Egyiszteret a megatak a megatak a megatak a** [2 pont]

- 5. Használja a böngésző súgó funkcióját, és keressen rá az alábbi témakörre: *cookie*. A megjelenő találatok közül másolja be az egyiket a *válaszfájl 46* nevű fájlba, majd mentse a fájlt. [2 pont]
- 6. Keressen rá a *Lukafa* kifejezésre tetszőleges kereső használatával. Kattintson rá bármelyik találatra, ami tartalmazza a kifejezést és a weboldal szövegének egy részét másolja be a *válaszfájl 46* **nevű fájlba, majd mentse a fájlt. [2 pont] [2 pont]**
- 7. A fenti lépésben kijelölt *Lukafa* szövegrészt nyomtassa ki (elegendő fájlba is a kijelölt meghajtóra). [2 pont]
- 8. Nyisson meg egy levelező programot és kezdjen el egy új e-mailt. [2 pont]
- 9. Írja be az alábbi e-mail címet *e-mail cím 1*<sup>1</sup> a címzett mezőbe. A/az *e-mail cím 2*<sup>2</sup> e-mail címet pedig a *másolat* mezőnél adja meg [2 pont]
- 10. Tárgyként a *Gyülekező az iskolaudvaron* kifejezést használja [2 pont]
- 11. Az alábbi szöveget másolja ki és illessze be az e-mail törzsébe:

### *Kedves Béla és Mari!*

# *Kérlek ti is jelezzetek vissza mihamarabb az időponttal kapcsolatban.*

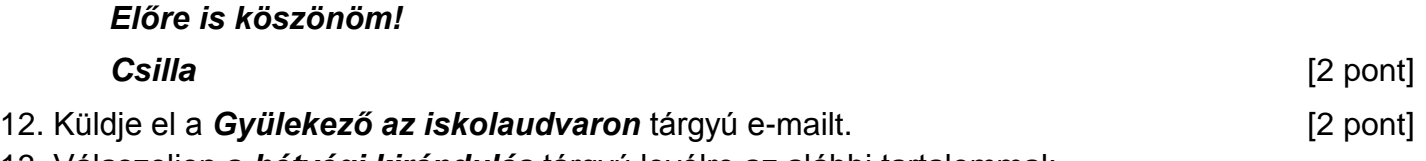

13. Válaszoljon a *hétvégi kirándulás* tárgyú levélre az alábbi tartalommal:

# *Tisztelt tantestület!*

1

# *Én biztosan részt veszek a kiránduláson!*

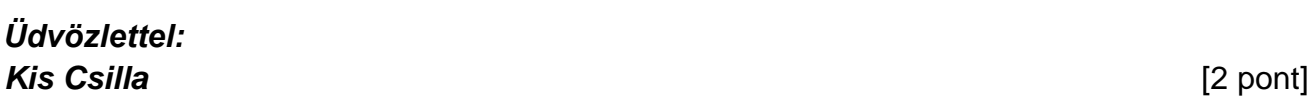

- 14. A beérkezett levelek között keressen rá a *jegyrendelés* tárgyúra. [2 pont]
- 15. Csatolja a *jegyrendelés* tárgyú e-mailhez mellékletként a korábban lementett *vonat.jpg* fájlt a kijelölt meghajtóról. **[2** pont]
- 16. Továbbítsa a *jegyrendelés* tárgyú e-mailt az alábbi címre *e-mail cím 3*<sup>3</sup> a következő üzenettel: *Én már meg is vettem a jegyem!* [2 pont]

Mentsen el és zárjon be minden megnyitott fájlt és zárjon be minden megnyitott alkalmazást.

 $1$  Az ECDL vizsgáztató által megadott e-mail cím, ahová a levelet kell küldeni.

<sup>2</sup> Az ECDL vizsgáztató által megadott e-mail cím, ahová a levelet *másolatként* kell küldeni.

<sup>3</sup> Az ECDL vizsgáztató által megadott e-mail cím, ahová a levelet kell *továbbítani*.